# Handleiding FreePhone Business portaal Admin (NL)

## Inhoudsopgave

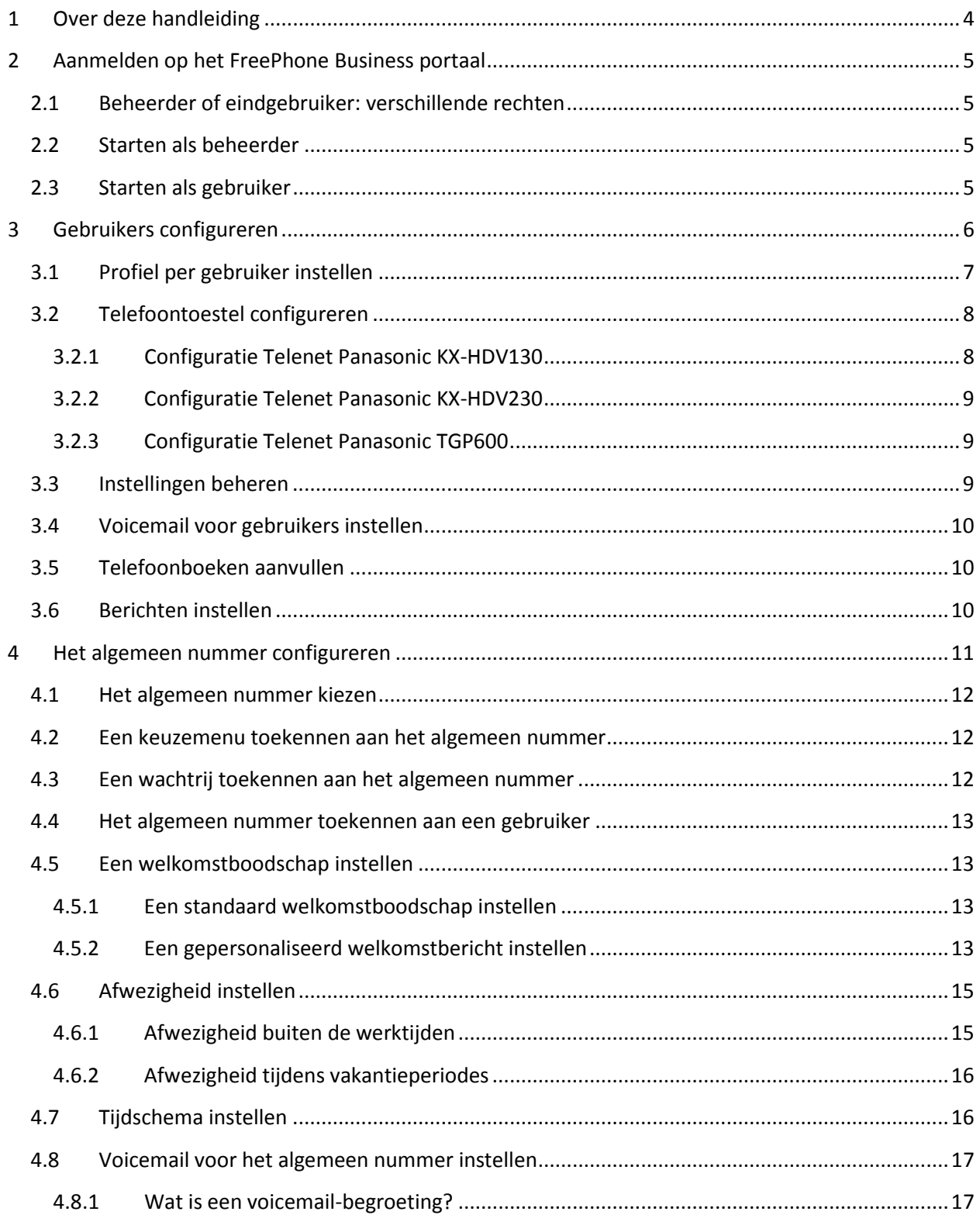

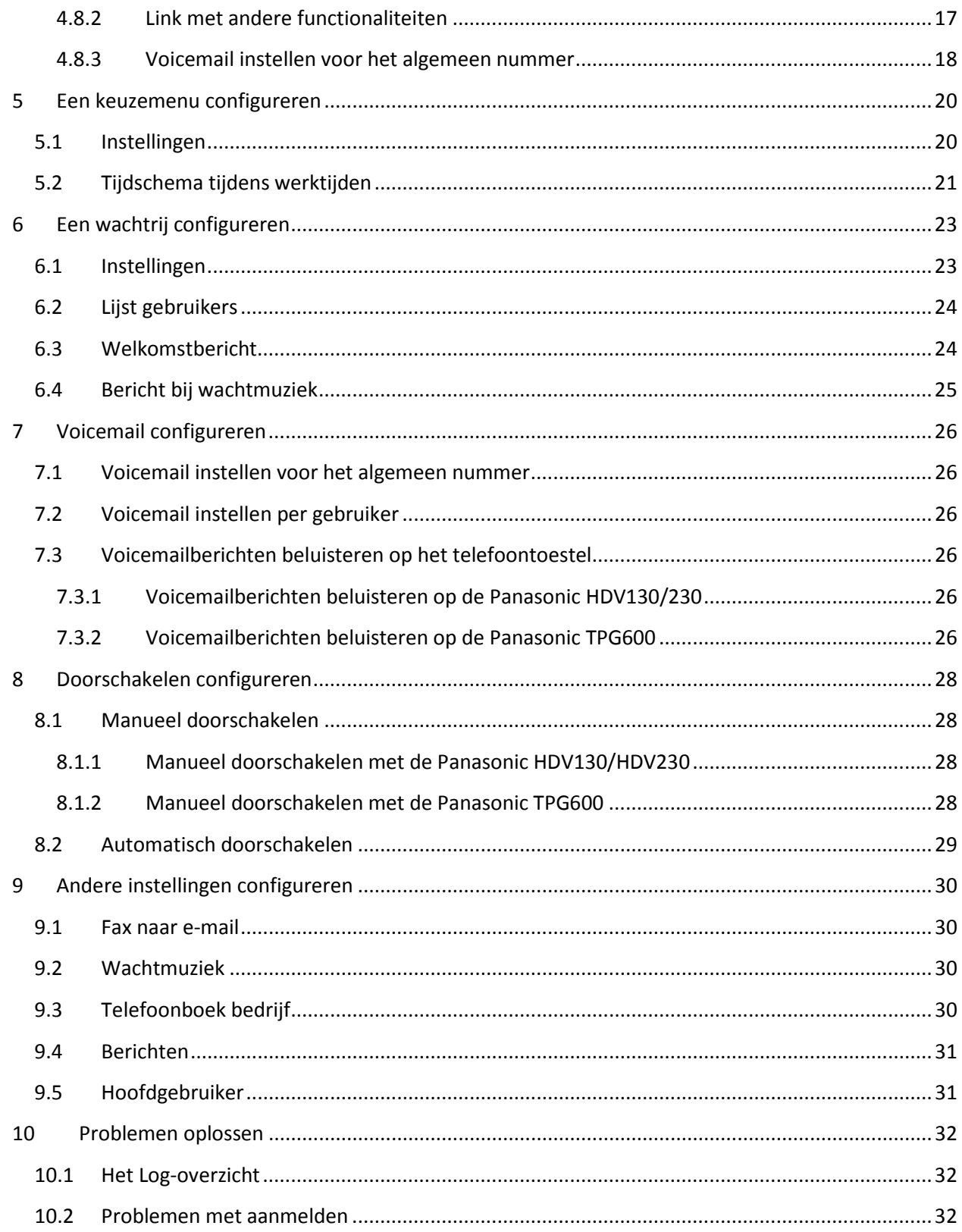

## <span id="page-3-0"></span>**1 Over deze handleiding**

Deze handleiding is bestemd voor alle eindgebruikers, die FreePhone Business-beheerders of gebruikers zijn. U vindt er alles over hoe u zich aanmeldt op het FreePhone Business portaal en hoe u de opties kan configureren zoals voicemail, een wachtrij, een keuzemenu, niet storen en doorschakelen.

**Tip**: We raden u aan om alle instellingen via het FreePhone Business portaal te wijzigen. Instellingen die u rechtstreeks op de telefoontoestellen aanpast, kan de Telenet Helpdesk immers niet bekijken.

**Disclaimer:** Alle gegevens en nummers die gebruikt zijn in deze handleiding, zijn fictief.

## <span id="page-4-0"></span>**2 Aanmelden op het FreePhone Business portaal**

Om aan de slag te gaan met het FreePhone Business portaal, dient u zich eerst aan te melden U kan dit doen als beheerder of gebruiker.

**Let op!** FreePhone Business werkt optimaal op de meest recente versies van deze browsers: Chrome, Firefox, Edge en Internet Explorer.

## <span id="page-4-1"></span>**2.1 Beheerder of eindgebruiker: verschillende rechten**

Er zijn twee types gebruikers: beheerders en eindgebruikers. Eindgebruikers kunnen alleen hun eigen instellingen aanpassen, beheerders kunnen zowel de instellingen voor het algemeen nummer configureren als die van de andere gebruikers. Afhankelijk van het profiel waarmee u bent aangemeld, ziet u andere tabs en opties.

## <span id="page-4-2"></span>**2.2 Starten als beheerder**

- 1. Ga naar: <https://mybusinessphone.telenet.be/login/>
- 2. Selecteer **Beheerder**.
- 3. Klik op **Aanmelden via Mijn Telenet**. Gebruik hiervoor uw Telenet internet-login.
	- U vindt deze terug op uw laatste factuur
	- De eerste of eerste twee karakters zijn letters gevolgd door cijfers. bv.: aa11111 of a122133

Als u uw wachtwoord bent vergeten, klik op de link: **Wachtwoord wijzigen via MijnTelenet**.

## <span id="page-4-3"></span>**2.3 Starten als gebruiker**

- 1. Ga naar:<https://mybusinessphone.telenet.be/login/>
- 2. Selecteer **Gebruiker** en vul uw gebruikersnaam en wachtwoord in. Uw gebruikersnaam heeft het formaat zoals in dit voorbeeld: s000001\_u001@centrex.telenet.be

Wanneer de Telenet installateur de gebruikers configureert, ontvangt u een e-mail met een activeringsbericht en een e-mail met een voorlopig wachtwoord.

3. Klik op **Aanmelden**, en gebruik hiervoor uw voorlopig wachtwoord. Wijzig vervolgens uw wachtwoord.

Als u uw wachtwoord bent vergeten, klik op de link: **Wachtwoord opnieuw instellen**. U ontvangt dan een mail op het e-mailadres dat gelinkt is aan uw FreePhone Business-gebruikersinformatie, met daarin een nieuw wachtwoord. Meld u aan met dit nieuwe, tijdelijke wachtwoord. Zodra u zich opnieuw aanmeldt, dient u het wachtwoord onmiddellijk te vervangen door een nieuw, persoonlijk wachtwoord.

**Ontvangt u geen e-mail**, neem dan contact op met uw beheerder. Hij/zij kan uw wachtwoord opnieuw instellen en controleren of uw e-mailadres correct is.

## <span id="page-5-0"></span>**3 Gebruikers configureren**

Bij de initiële configuratie van uw FreePhone Business portaal is het belangrijk om eerst de **gebruikersinstellingen** te doorlopen, nog voor u het algemeen nummer configureert.

Voor elk nummer dat u ter beschikking hebt, kan u een **gebruikersprofiel** instellen samen met de instellingen van het toestel waaraan het profiel is gelinkt. Daarnaast kan ook elke gebruiker zijn eigen vakantie- en afwezigheidsinstellingen krijgen, een persoonlijke voicemail, een telefoonboek en een welkomstbericht.

<span id="page-5-1"></span>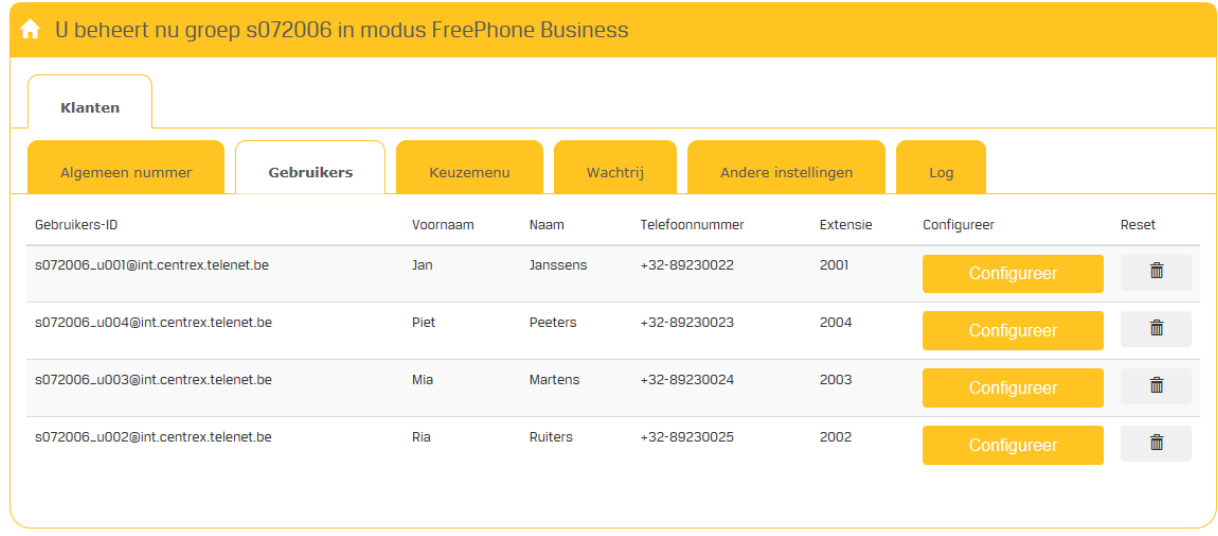

## **3.1 Profiel per gebruiker instellen**

In de Profiel-tab kan u alle profielinstellingen per gebruiker invullen. Het Gebruikers-ID, bijv. s000001\_u001@centrex.telenet.be, is de identificatie van de gebruiker. Dit werd al vooraf gedefinieerd bij de initiële opzet van uw portaal door de Telenet installateur.

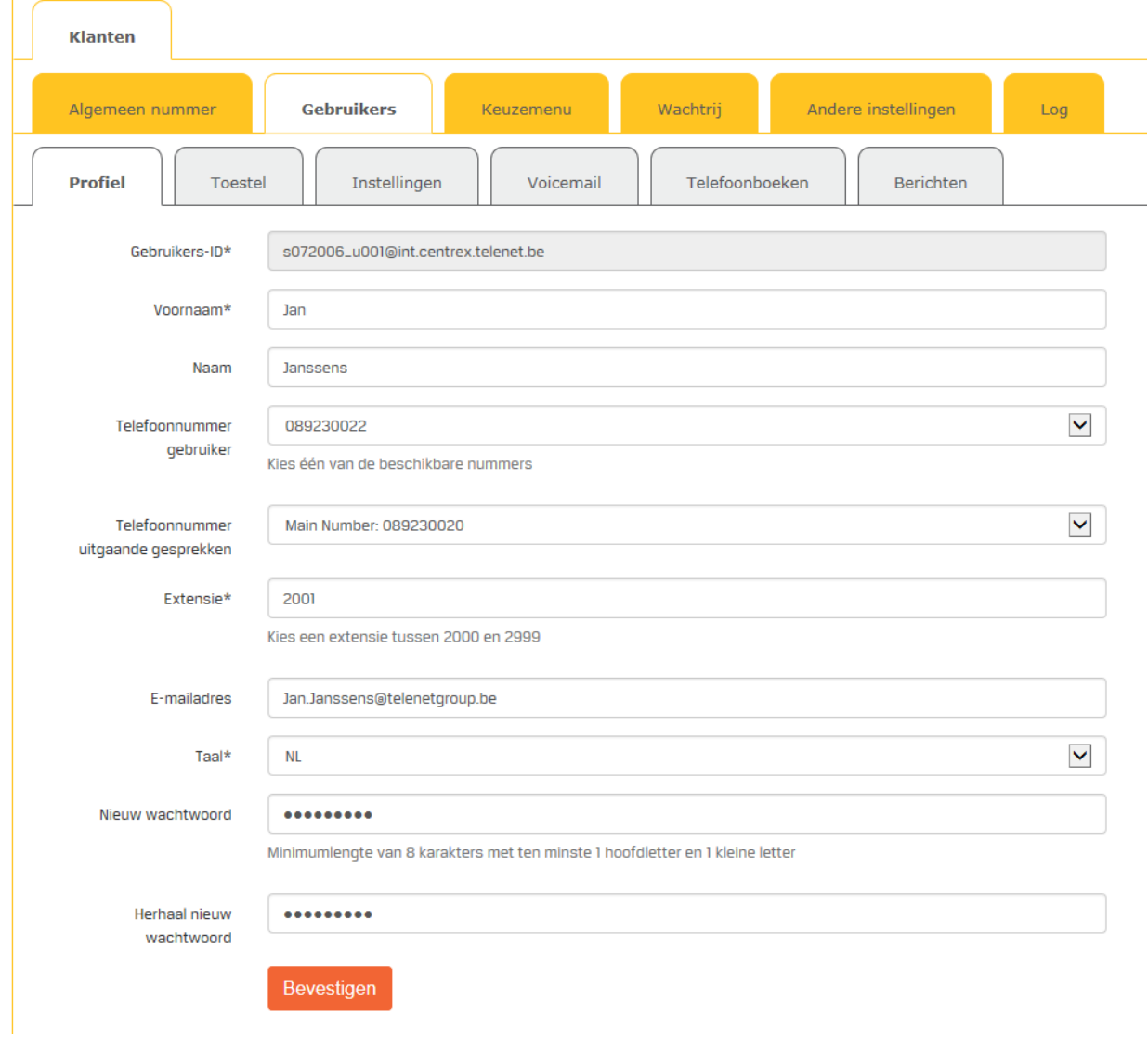

De overige velden kan u zelf vervolledigen of eventueel later aanpassen:

- Voornaam, naam
- **Telefoonnummer gebruiker**: dit is het volledige telefoonnummer voor deze gebruiker, het is altijd één van de beschikbare nummers bij uw FreePhone Business.
- **Uitgaand telefoonnummer**: hier kan u het algemeen nummer kiezen i.p.v. het persoonlijke telefoonnummer van de gebruiker. Zo hoeft de gebruiker zijn persoonlijke nummer niet aan iedereen vrij te geven.
- **Extensie**: dit is een uniek nummer per gebruiker. Bijv. voor 3 gebruikers kiest u 2001, 2002 en 2003 als extensies. Het is aangeraden om voor gebruikersextensies een cijfer tussen 2000 en 2999 te kiezen. Zo kan onze helpdesk u ook sneller helpen. Elke extensie kan een eigen voicemail welkomstbericht krijgen.
- **E-mailadres**: het e-mailadres voor deze gebruiker, dit adres zal bijv. ook worden gebruikt om [een notificatie of een kopie van een voicemailbericht](#page-17-0) naartoe te sturen.
- **Taal**: dit is de taal die wordt gebruikt in het FreePhone Business portaal: NL, FR of EN
- **Nieuw wachtwoord/Herhaal nieuw wachtwoord**: gebruik deze velden om het wachtwoord opnieuw in te stellen voor een gebruiker, de gebruiker kan hier ook zelf zijn wachtwoord beheren.

**Tip**: Gebruik deze functie ook als u een gebruiker voor de eerste keer instelt zodat hij hiervan mail van krijgt. De link in de mail kan hij gebruiken om zijn wachtwoord aan te passen.

## <span id="page-7-0"></span>**3.2 Telefoontoestel configureren**

Aan elk gebruikers-ID wordt een telefoontoestel gelinkt. In deze tab kan u dat toestel configureren. Met FreePhone Business krijgt u de keuze uit 3 verschillende telefoontoestellen:

- **Telenet Panasonic KX-HDV130**: dit is een professioneel toestel met uitgebreide functies
- **Telenet Panasonic KX-HDV230**: dit is een executive toestel met een extra groot scherm, heel handig om sneltoetsen toe te kennen voor uw contacten, uw telefoonboek te raadplegen, snel door te schakelen enz.
- **Telenet Panasonic TGP600**: dit is een draadloos toestel met een basisstation.

Uw Telenet installateur zorgt voor de initiële configuratie van uw telefoontoestellen. Wilt u achteraf nog aanpassingen maken aan die configuratie, dan kan u dat doen met behulp van de onderstaande procedures.

**Let op!** Als er al een toestel geconfigureerd is, en u wilt een ander toestel toekennen, bijv. door een defect of een upgrade, klik dan eerst op **Verwijderen** om de link met de configuratie van het oude toestel te verwijderen. Zo bent u zeker dat u de juiste configuratie op uw nieuw toestel zal krijgen. Daarna kan u een nieuw toestel toevoegen zoals verder staat beschreven.

Om het telefoontoestel van een gebruiker te configureren, ga als volgt te werk:

• In de tab **Gebruikers** > **Toestel**, kies eventueel het type toestel en vul vervolgens het correcte **MAC-adres** in. Dat is het unieke, fysieke adres van uw toestel in het netwerk.

## <span id="page-7-1"></span>**3.2.1 Configuratie Telenet Panasonic KX-HDV130**

Voor dit toestel is er geen specifieke configuratie mogelijk in het FreePhone Business portaal. Uw Telenet installateur zal dit toestel configureren voor u.

#### <span id="page-8-0"></span>**3.2.2 Configuratie Telenet Panasonic KX-HDV230**

Zodra u het toestel **Telenet Panasonic KX-HDV230** kiest, ziet u een afbeelding ervan verschijnen en kan u de telefoontoetsen configureren.

De eerste 3 toetsen zijn standaard toegekend aan de volgende functies:

- Lijnvisualisatie
- Niet storen aan (DND of Do Not Disturb)
- Niet storen uit

De overige functies kan u zelf toekennen aan de toetsen van uw keuze:

- Snelkeuze
- BLF of Busy Lamp Field: toont de status van het toestel van collega's: in gesprek of niet deze toets kan u ook gebruiken als 'interne' sneltoets
- Oproepgeschiedenis
- Telefoonboek
- Doorschakelen/Blind doorschakelen
- (De)activeer altijd oproep doorschakelen, bijv. om door te schakelen naar een gsm-nummer voor wie niet op kantoor is.

#### <span id="page-8-1"></span>**3.2.3 Configuratie Telenet Panasonic TGP600**

Voor dit toestel is er geen specifieke configuratie mogelijk in het FreePhone Business portaal. Uw Telenet installateur zal dit toestel configureren voor u.

Dit toestel bestaat uit een basisstation en een handtoestel. Om een extra handtoestel toe te voegen, ga als volgt te werk:

- 1. Kies het basisstation waaraan u het extra toestel wilt koppelen. Het **MAC-adres** wordt automatisch ingevuld.
- 2. Kies het volgnummer van de handset en klik op **Toekennen**.
- 3. Klik op **Herstarten**. Het basisstation haalt de nieuwe configuratie op de server op zodat het extra handtoestel voortaan een deel uitmaakt van de opzet.

## <span id="page-8-2"></span>**3.3 Instellingen beheren**

In deze tab vindt u een aantal gebruikersinstellingen om gesprekken te behandelen wanneer de gebruiker een oproep niet beantwoordt/kan beantwoorden.

U kan een oproep enerzijds laten afbreken (Niet doorschakelen) of wel laten doorschakelen naar een voicemail of een specifiek nummer in de volgende gevallen:

- **vakantie**
- **in gesprek**
- **geen antwoord**: hier kiest u ook het aantal seconden vooraleer de gekozen actie gebeurt
- **bij defect**: doorschakelen naar voicemail of naar een specifiek nummer

## <span id="page-9-0"></span>**3.4 Voicemail voor gebruikers instellen**

Wanneer u niet bereikbaar bent of een inkomende oproep niet beantwoordt, kunnen bellers op uw voicemail terechtkomen. U kan kiezen om de voicemailinstellingen van het algemeen nummer over te nemen of u kan zelf een persoonlijk voicemailbericht instellen.

De voicemailinstellingen voor het nummer van een individuele gebruiker zijn dezelfde [FreePhone](#page-16-0) Business-functionaliteiten [van het algemeen nummer.](#page-16-0)

#### <span id="page-9-1"></span>**3.5 Telefoonboeken aanvullen**

In deze tab kan u contacten toevoegen op 2 manieren:

- **Manueel**: klik op **Contact toevoegen** en in het dialoogvenster vul de naam en het telefoonnummer in van de contactpersoon. Klik vervolgens op **Aanmaken**.
- **In batch**: klik op **Contacten in batch toevoegen** en doe vervolgens één van de volgende:
	- o **Kies een bestaand .csv-bestand** met daarin 2 kolommen die de naam en het telefoonnummer van contactpersonen bevatten en klik vervolgens op **Bevestigen**. De informatie in het .csv bestand wordt toegevoegd aan het overzicht met contacten.
	- o Klik op **Download template** en vul het .csv-bestand in, i.e. de 2 kolommen **Naam** en **Telefoonnummer**.

**Let op**! Open dit bestand met Notepad en niet met Excel om te vermijden dat u alle bestaande nummers moet aanpassen. Excel verwijdert immers de eerste 0 bij het openen van het bestand.

Na ongeveer 10 minuten zullen de telefoonnummers beschikbaar zijn op de toestellen.

## <span id="page-9-2"></span>**3.6 Berichten instellen**

Hier kan u het welkomstbericht opladen dat is gelinkt aan het persoonlijk nummer van de gebruiker. U kan hier meerder berichten opladen, bijv. een welkomstbericht tijdens de werktijden, buiten de werktijden en een welkomstbericht tijdens een vakantie. U kan er ook voor kiezen om de welkomstberichten van het algemeen nummer te gebruiken.

De geluidsbestanden voor uw welkomstbericht(en) bewaart u in het .wav-formaat.

**Tip**: Geef uw berichten een betekenisvolle naam zodat u ze achteraf ook nog gemakkelijk kan beheren.

## <span id="page-10-0"></span>**4 Het algemeen nummer configureren**

Het algemeen nummer is het **centrale nummer** waar uw klanten u bereiken. De configuratie van dat algemeen nummer bepaalt wat die klanten te horen krijgen wanneer ze u bellen op dat nummer, eventueel afhankelijk van het moment waarop ze bellen (openingsuren, weekend, avond, vakantie ...).

Om het algemeen nummer te configureren, doorloopt u verplicht een aantal stappen waarbij u:

- het algemeen nummer kiest
- een welkomstbericht instelt, indien u dat wilt
- dat algemeen nummer koppelt aan een keuzemenu, een wachtrij of een gebruiker, en vervolgens één van de volgende stappen uitvoert:
	- o het keuzemenu configureert
	- o de wachtrij configureert
	- o de gebruiker kiest
- <span id="page-10-1"></span>• het overzicht van de werktijden instelt

## **4.1 Het algemeen nummer kiezen**

Om optimaal te werken met FreePhone Business is het aangeraden om een algemeen nummer te kiezen. Het is het vertrekpunt om de rest van uw systeem te configureren.

Om het algemeen nummer te kiezen, ga als volgt te werk:

- 1. In de tab **Algemeen nummer > Configuratie algemeen nummer**, ziet u het huidige algemeen nummer. Klik op **Configureer**.
- 2. In **stap 1** van de wizard, open eventueel de lijst met telefoonnummers naast het veld **Algemeen nummer** en maak uw keuze.

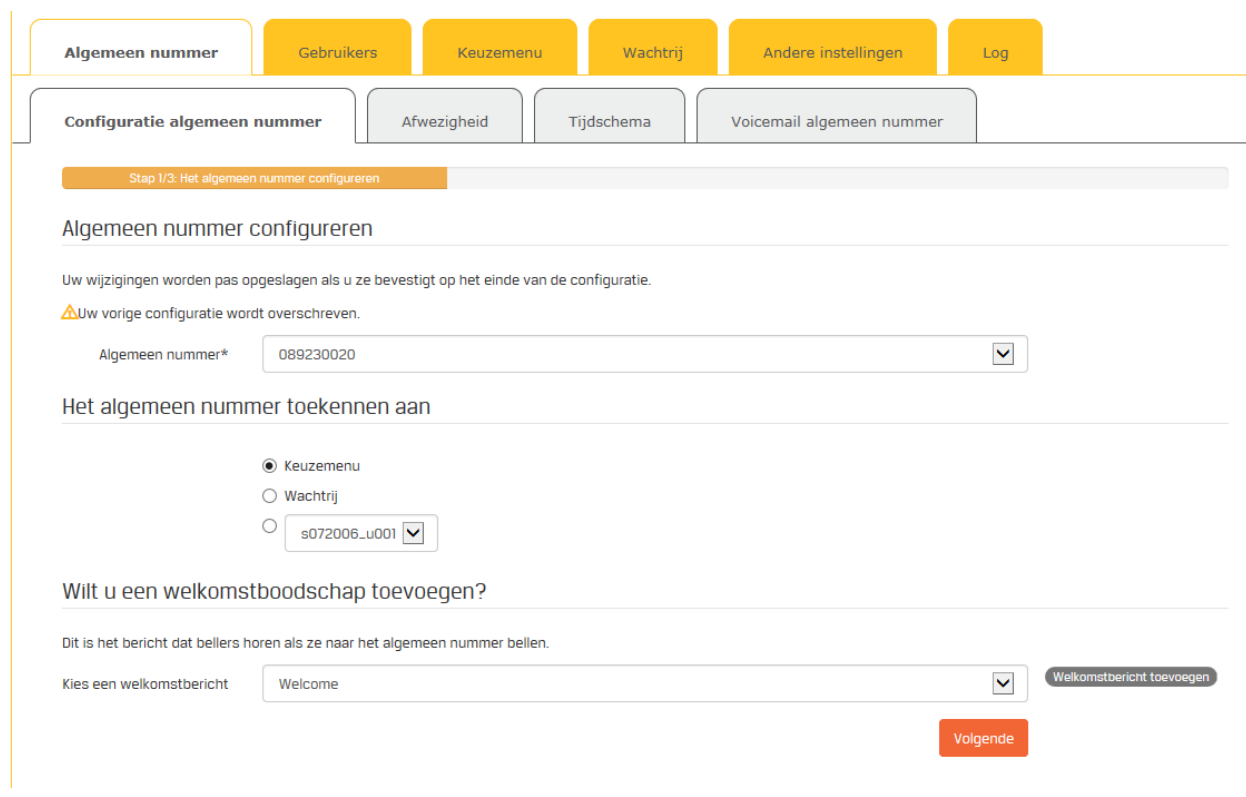

## <span id="page-11-0"></span>**4.2 Een keuzemenu toekennen aan het algemeen nummer**

Een praktisch voorbeeld: Wie naar uw algemeen nummer belt, krijgt eerst het welkomstbericht te horen en kan vervolgens een keuze maken uit de opties die in het keuzemenu zijn opgenomen.

Om een keuzemenu in te stellen, zie: ["Een keuzemenu configureren"](#page-19-0)

## <span id="page-11-1"></span>**4.3 Een wachtrij toekennen aan het algemeen nummer**

Om uw bellers te laten weten dat hun oproep goed werd ontvangen en dat ze een plaats kregen in een wachtrij, kent u een wachtrij toe aan het algemeen nummer.

Ga als volgt te werk om een wachtrij toe te kennen aan het algemeen nummer:

- 1. In stap 1 van de wizard om het algemeen nummer te configureren, kies de optie **Wachtrij** bij **Het algemeen nummer toekennen aan**.
- 2. Klik op **Volgende**.
- 3. In stap 2 van de wizard, **configureer de wachtrij** zoals beschreven in [Een wachtrij configureren.](#page-22-0)
- 4. In stap 3 van de wizard, controleer het algemeen nummer, het welkomstbericht en de naam van de wachtrij waar het algemeen nummer nu aan gekoppeld is. Klik op **Aanmaken** om de wijzigingen op te slaan.

## <span id="page-12-0"></span>**4.4 Het algemeen nummer toekennen aan een gebruiker**

Om het algemeen nummer te linken aan een gebruiker, ga als volgt te werk:

- 1. In stap 1 van de wizard om het algemeen nummer te configureren, selecteer het **gebruikers-ID** van de gebruiker in de lijst bij **Het algemeen nummer toekennen aan**.
- 2. Klik op **Volgende**.
- 3. In stap 2 van de wizard, vul de gevraagde gegevens in voor de gebruiker en klik op **Volgende**.
- 4. In stap 3 van de wizard, controleer of het algemeen nummer is gekoppeld aan de juiste gebruiker en klik op **Aanmaken**.

## <span id="page-12-1"></span>**4.5 Een welkomstboodschap instellen**

Een welkomstboodschap is een bericht dat u wilt laten horen als klanten bellen naar het algemeen nummer. Een welkomstboodschap geeft uw onderneming een professionele uitstraling. Bellers worden persoonlijk begroet.

Als er een oproep binnenkomt, hoort de beller eerst de welkomstboodschap. Daarna gaat de inkomende oproep verder naar een gebruiker, naar ee[n wachtrij](#page-22-0) of naar een [keuzemenu.](#page-19-0) U bent echter niet verplicht om een welkomstboodschap te kiezen.

U kan een **standaard** welkomstboodschap kiezen. Maar u kan de welkomstboodschap ook **persoonlijker** maken door zelf een bericht in te spreken.

#### <span id="page-12-2"></span>**4.5.1 Een standaard welkomstboodschap instellen**

Om de standaard welkomstboodschap te activeren, ga als volgt te werk:

- 1. In stap 1 van de wizard om het algemeen nummer te configureren, in de tab **Configuratie algemeen nummer**, ga naar **Wilt u een welkomstboodschap toevoegen**.
- 2. Bij het veld **Kies een welkomstbericht**, kies **\*Default\*** om het standaard welkomstbericht in te stellen.

#### <span id="page-12-3"></span>**4.5.2 Een gepersonaliseerd welkomstbericht instellen**

Om een **gepersonaliseerd** welkomstbericht te maken en het te verbinden aan het algemeen nummer, ga als volgt te werk:

- 1. In stap 1 van de wizard om het algemeen nummer te configureren, ga naar **Wilt u een welkomstboodschap toevoegen**.
- 2. Naast de lijst bij het veld **Kies een welkomstbericht**, klik op **Welkomstbericht toevoegen**.
- 3. In het dialoogvenster, geef het welkomstbericht een betekenisvolle naam en doe één van de volgende:
	- a. Laad een bestaand audiobestand op. of
	- b. Klik op het microfoontje en neem een gepersonaliseerd welkomstbericht op, zoals hieronder (\*) beschreven.
- 4. Als u de welkomstboodschap **ook toegankelijk** wilt maken **voor** de **andere gebruikers** met toegang tot het portaal, vink dan de overeenkomstige optie aan.
- 5. Klik op **Bevestigen**.

(\*) Ga als volgt te werk om een welkomstbericht op te nemen via het FreePhone Business portaal:

- 1. Klik op het **microfoontje** en spreek het bericht in.
- 2. Klik nogmaals op het **microfoontje** zodra u klaar bent. Het bericht is opgenomen.
- 3. Geef het bestand een betekenisvolle **naam** en klik op de **harde schijf** om het bestand te downloaden.
- 4. Klik op "**Choose File**", selecteer uw bericht en klik op **Openen**
- <span id="page-13-0"></span>5. Klik op "**Bevestig**"/"**Confirm**" om het bestand op te laden.

## **4.6 Afwezigheid instellen**

Als u afwezig bent, kunnen de oproepen worden behandeld zoals u dat definieert bij de configuratie van het algemeen nummer:

- volgens de [werktijden](#page-15-1)
- tijdens vakantieperiodes

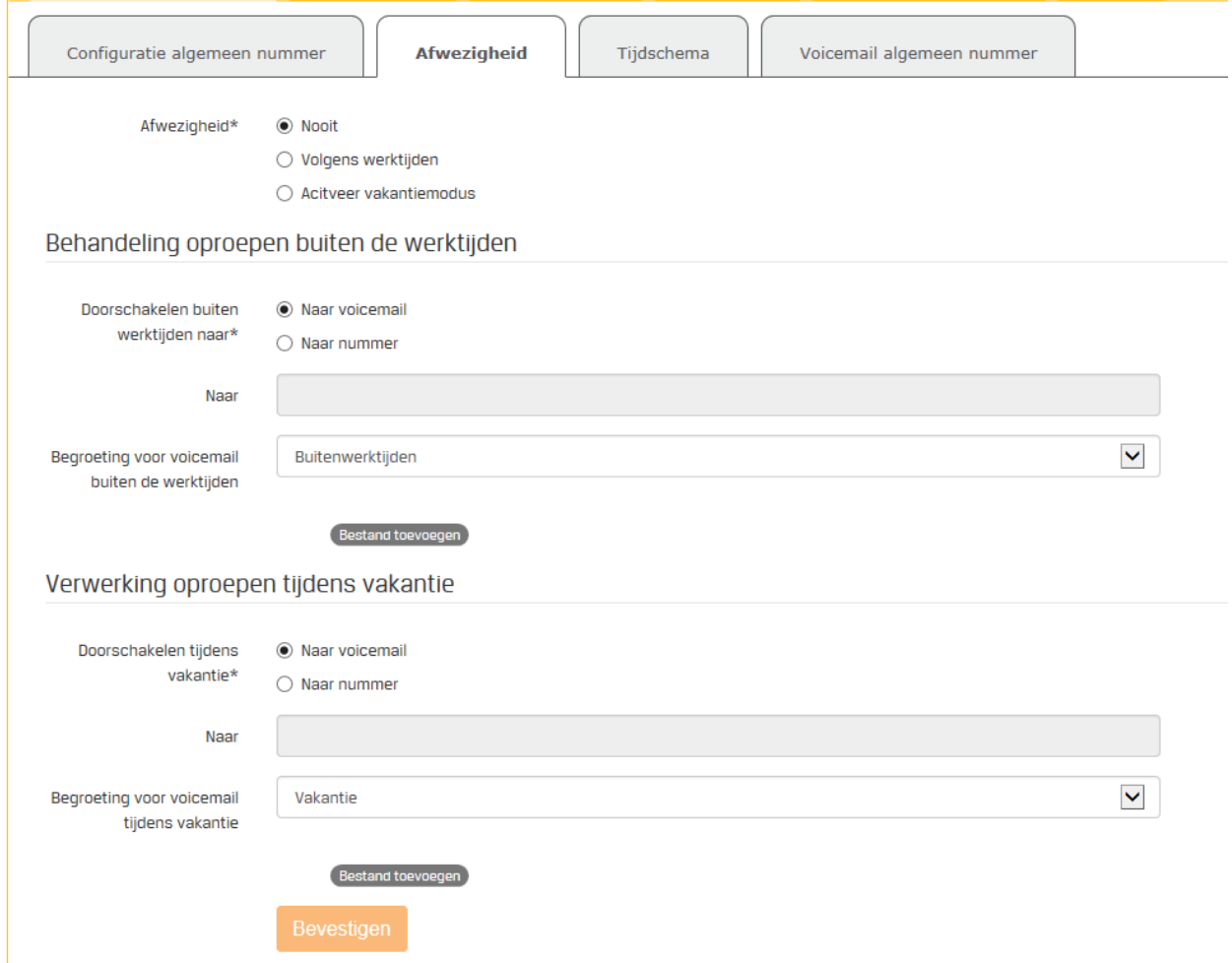

#### <span id="page-14-0"></span>**4.6.1 Afwezigheid buiten de werktijden**

Om de behandeling van oproepen te configureren buiten de werktijden, ga als volgt te werk:

- 1. In de tab **Afwezigheid**, selecteer de optie Afwezigheid ... **Volgens werktijden**.
- 2. In de sectie **Behandeling oproepen buiten de werktijden**, kiest u of oproepen worden doorgeschakeld:
	- a. **naar een voicemail**: bellers krijgen dan de begroeting te horen die u selecteert of toevoegt in de lijst. Om een begroeting toe te voegen, klikt u op **Bestand toevoegen** en kiest u een bestaande begroeting of creëert een nieuwe begroeting, zoals beschreven in het topic: [Een welkomstbericht instellen.](#page-11-0)
- b. **naar een** specifiek **nummer**: dat kan een ander FreePhone Business-nummer zijn, een mobiel nummer of een extern nummer.
- 3. Klik op **Bevestigen**.

#### <span id="page-15-0"></span>**4.6.2 Afwezigheid tijdens vakantieperiodes**

Om de behandeling van oproepen te configureren tijdens vakantieperiodes, ga als volgt te werk:

- 1. In de tab **Afwezigheid**, selecteer de optie Afwezigheid ... **Activeer vakantiemodus**.
- 2. In de sectie **Verwerking oproepen tijdens vakantie**, kiest u of oproepen worden doorgeschakeld:
	- a. **naar een voicemail**: bellers krijgen dan de begroeting te horen die u selecteert of toevoegt in de lijst. Om een begroeting toe te voegen, klikt u op **Bestand toevoegen** en kiest u een bestaande begroeting of creëert een nieuwe begroeting, zoals beschreven in het topic: ["Een welkomstbericht instellen"](#page-11-0).
	- b. **naar een** specifiek **nummer**: dat kan een ander FreePhone Business-nummer zijn, een mobiel nummer of een extern nummer.
- 3. Klik op **Bevestigen**.

## <span id="page-15-1"></span>**4.7 Tijdschema instellen**

Het tijdschema is de basis om uw afwezigheid of aanwezigheid te bepalen. U bepaalt er tijdens welke **blokken** van de week- en weekenddagen u al dan niet actief bent.

Als u bij [de configuratie van de afwezigheid van het algemeen nummer](#page-13-0) de optie **Volgens werktijden** selecteert bij **Afwezigheid**, dan wordt de instellingen van het **Tijdschema** de basis om die af- of aanwezigheid te bepalen.

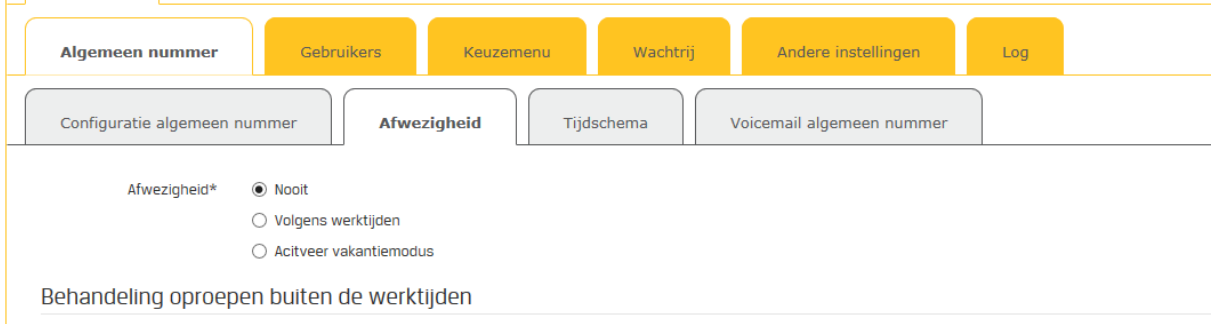

Dit is een voorbeeld van hoe een tijdschema voor een winkel er kan uitzien, die

- gesloten is op zondag
- open op maandagvoormiddag
- op woensdagmiddag sluit
- op woensdagavond weer open is

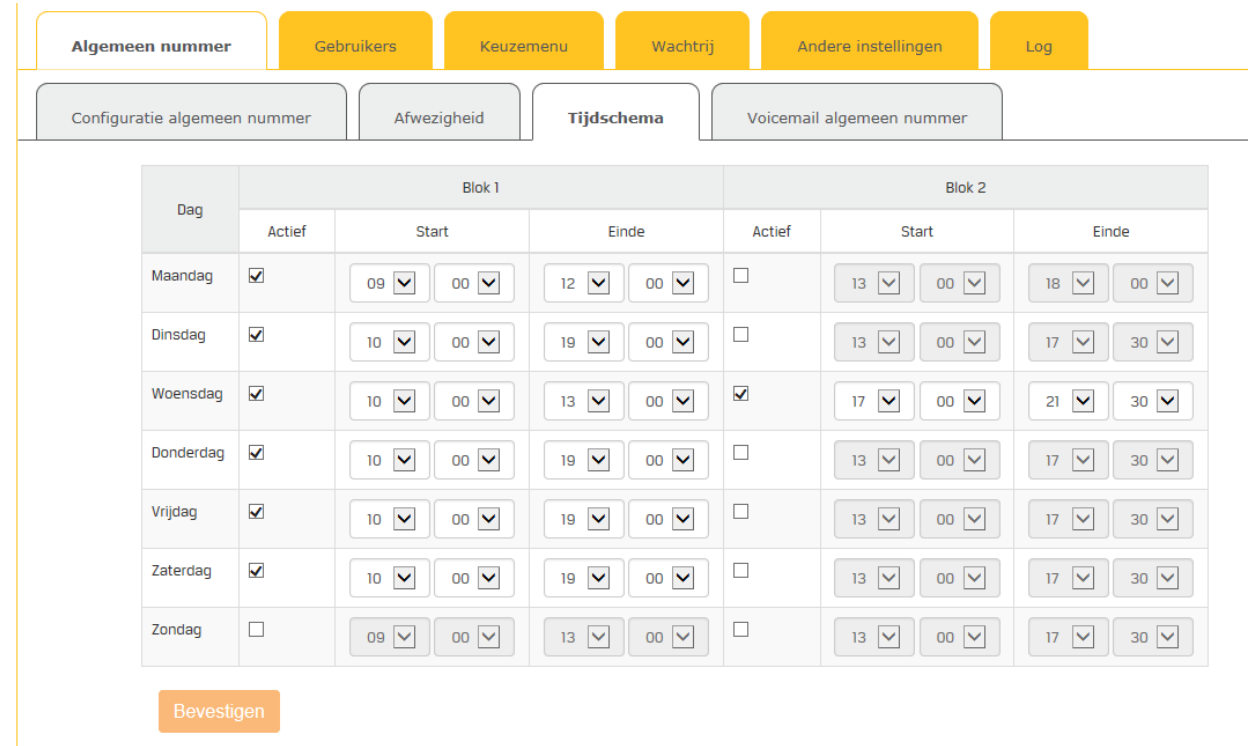

Voor de dagen die geselecteerd zijn, kiest u de openingstijden of de uren wanneer u beschikbaar bent. Omdat er in het bovenstaande voorbeeld op zondag niets geselecteerd is, zijn er geen werktijden en bent u die dag niet beschikbaar.

## <span id="page-16-0"></span>**4.8 Voicemail voor het algemeen nummer instellen**

Wanneer u niet bereikbaar bent of een inkomende oproep niet beantwoordt, kunnen bellers op uw voicemail terechtkomen.

#### <span id="page-16-1"></span>**4.8.1 Wat is een voicemail-begroeting?**

Een voicemail-begroeting is het bericht dat wordt afgespeeld wanneer de oproep niet beantwoord wordt. Deze begroeting kan worden ingesteld voor alle nummers of kan verschillen per gebruiker.

#### <span id="page-16-2"></span>**4.8.2 Link met andere functionaliteiten**

De voicemailinstellingen voor het algemeen nummer geven ook toegang tot de volgende FreePhone Business-functionaliteiten:

- **Notificatie en kopie**: blijf ook via e-mail op de hoogte van voicemailberichten
- **Begroeting als de wachtrij volzet is**: kies een bericht om bellers te laten weten dat hun oproep niet kan beantwoord worden omdat er al te veel wachtenden zijn
- **Begroeting buiten de werktijden**: beantwoord oproepen buiten de werktijden met een specifieke begroeting
- **Vakantie**: informeer bellers tijdens uw vakantieperiode over uw afwezigheid
- **Bericht nalaten niet mogelijk**: de verbinding wordt gewoon verbroken; bellers kunnen geen bericht nalaten. U kan wel eventueel laten doorschakelen naar een ander nummer

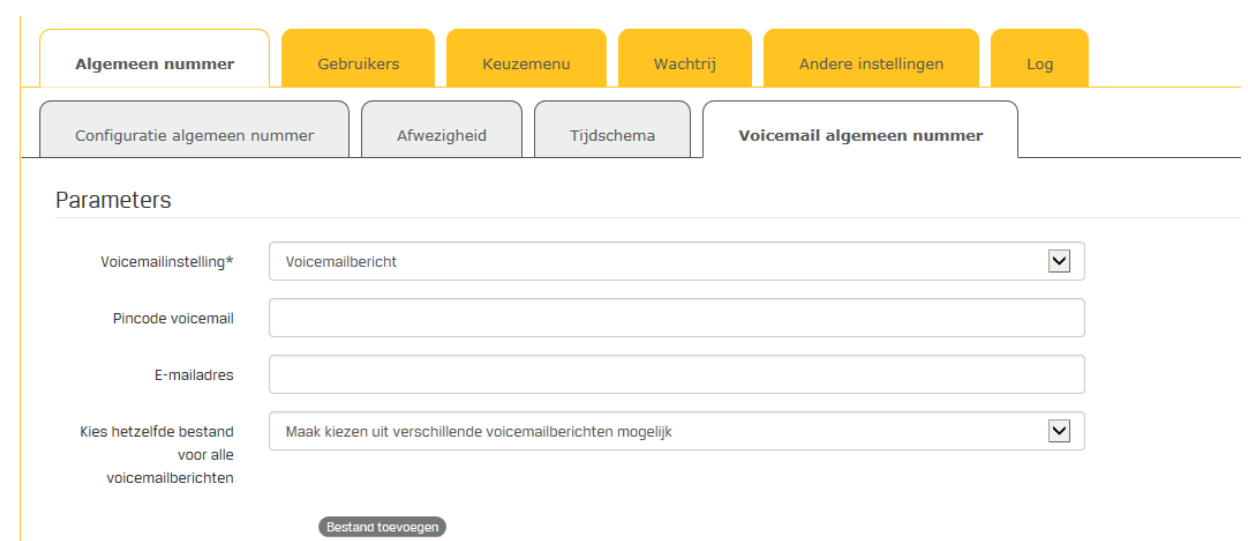

#### <span id="page-17-0"></span>**4.8.3 Voicemail instellen voor het algemeen nummer**

Ga als volgt te werk om de voicemail in te stellen voor het algemeen nummer:

- 1. In de tab **Voicemail algemeen nummer**, vul eerst de volgende **Parameters** in:
	- a. Kies of u de voicemail wilt ontvangen als **bericht** op uw telefoon of als **bijlage** bij een email.
	- b. Zet de **pincode** voor uw voicemail in. Standaard is de pincode 1234 maar u kan zelf een andere pincode kiezen, die maximaal 8 getallen mag tellen.
	- c. Vul het **e-mailadres** in waar u de voicemails wilt ontvangen als bijlage bij een e-mail
	- d. Kies of u voor alle voicemailberichten **hetzelfde bestand** wilt gebruiken, of dat u en de andere gebruikers kunnen kiezen uit verschillende voicemailberichten.
- 2. Bij de sectie **Notificatie en kopie**, vult u het **e-mailadres** in waar u een mail (notificatie) wilt ontvangen zodra u een voicemailbericht hebt. Laat eventueel ook een mail met een **kopie** van het bericht sturen naar een ander e-mailadres. Zo kan u als beheerder voicemailberichten ook beschikbaar maken voor een andere gebruiker.
- 3. In de sectie **Begroeting als de wachtrij volzet is** kiest u de standaard begroeting of laad u een gepersonaliseerd bestand op hiervoor.
- 4. In de sectie **Begroeting buiten de werktijden** kiest u hoe lang het duurt vooraleer de begroeting wordt gespeeld in **seconden**, en ook hier kiest u de **standaard** begroeting of laad u een **gepersonaliseerd** bestand op.
- 5. In de sectie **Vakantie**, vinkt u de optie **Vakantie-instellingen** activeren aan. Hierdoor worden de instellingen uit de tab **[Afwezigheid](#page-13-0) > Verwerking oproepen tijdens vakantie geactiveerd**. Als u geen berichten wilt ontvangen tijdens uw vakantie, selecteer dan de overeenkomstige optie. Tot slot selecteert u welke begroeting wordt gespeeld voor uw voicemail tijdens de vakantie: geen of een gepersonaliseerd bericht.
- 6. Wilt u **geen berichten** ontvangen op het algemeen nummer, selecteer dan deze optie. Kies of de **verbinding** moet worden **verbroken** of laat de oproepen **doorschakelen** naar een specifiek nummer.
- 7. Klik op **Bevestigen** om de configuratie te bewaren.

## <span id="page-19-0"></span>**5 Een keuzemenu configureren**

Een keuzemenu is een automatisch menusysteem waarbij de beller naar het centraal nummer belt en vervolgens een keuze moet maken. Hij wordt verbonden met een medewerker of een mailbox. Die keuzes kunnen er zijn voor meerdere gebruikers, afdelingen, talen of een combinatie.

Voorbeeld: *"Welkom bij garage Janssen, druk 1 voor receptie, druk 2 voor een vraag i.v.m. uw factuur, druk 3 voor het magazijn, druk 4 voor de dienst na verkoop, druk 5 voor alle andere vragen."*.

Voorbeeld: *"Welkom bij de firma Peeters, druk 1 voor Nederlands, pressez 2 pour français, press 3 for English."*

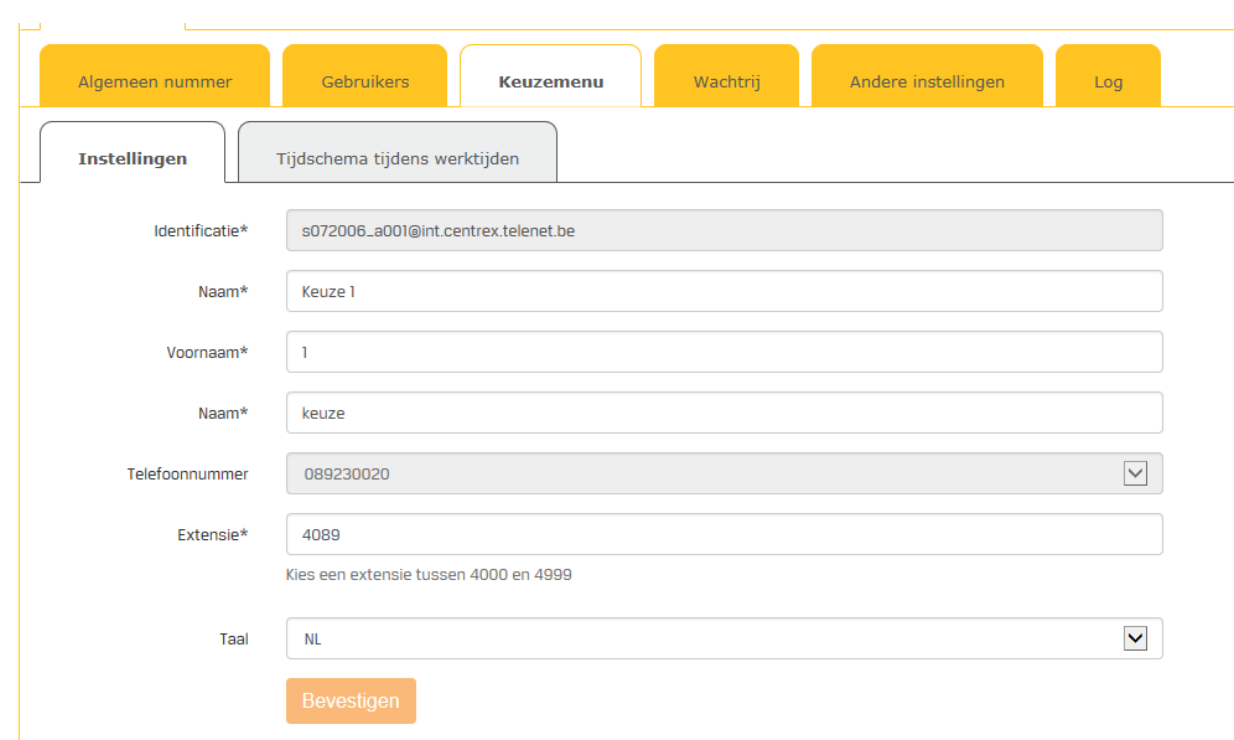

## <span id="page-19-1"></span>**5.1 Instellingen**

Om een keuzemenu te configureren, ga als volgt te werk:

- 1. In de tab **Keuzemenu** klik op **Configureer** bij het bestaand keuzemenu.
- 2. In de tab **Instellingen**, ziet u de identificatie voor het keuzemenu, dit is een unieke waarde. Vul de velden in:
	- Naam Voornaam Naam
	- Kies het **telefoonnummer** om te linken aan dit keuzemenu.
	- Kies een **extensie** voor dit keuzemenu. Dit is een uniek nummer. Het is aangeraden om hier een cijfer tussen 4000 en 4999 te kiezen. Zo kan de helpdesk u ook sneller helpen.
	- Kies de **taal** voor het keuzemenu, dit wordt ook de taal van het keuzemenu indien u die niet zelf inspreekt. De gekozen taal wordt ook gebruikt voor de voicemail.

3. Klik op **Bevestigen** om het keuzemenu aan te maken.

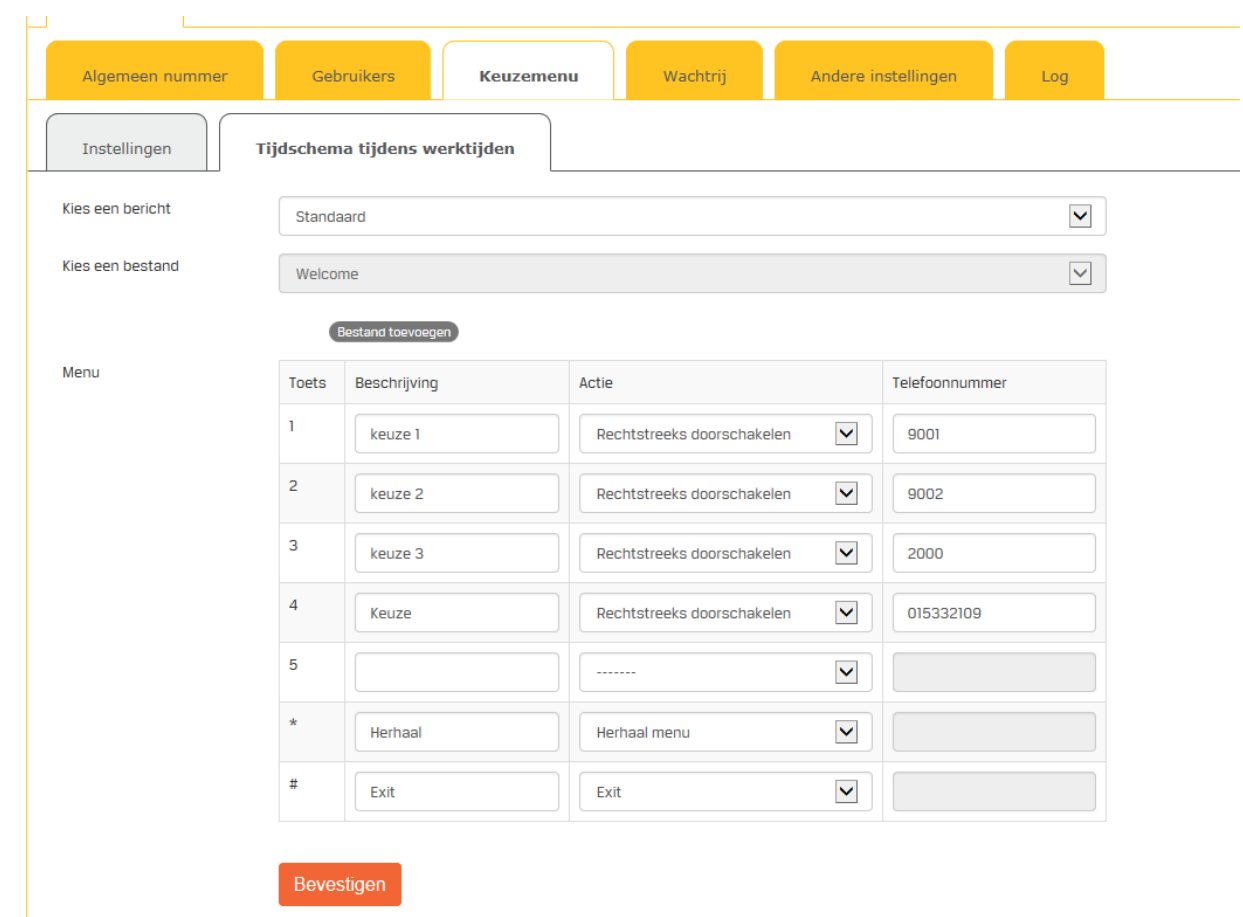

## <span id="page-20-0"></span>**5.2 Tijdschema tijdens werktijden**

In de tab **Tijdschema tijdens werktijden** kiest u met welk bericht u bellers welkom heet en welke opties er worden aangeboden via het keuzemenu.

Om de opties van een keuzemenu tijdens de werktijden te configureren, ga als volgt te werk:

1. Kies of u het **standaard** welkomstbericht laat horen of voeg een **gepersonaliseerd** bestand toe.

**Tip**: we raden aan om onmiddellijk een gepersonaliseerd bericht toe te voegen.

- 2. Om een gepersonaliseerd welkomstbericht in te spreken, klik **op Bestand toevoegen**. In het dialoogvenster kan u een bestaand bericht opladen of op het microfoonicoontje klikken en een nieuw bericht inspreken en opladen. Geef het bericht een betekenisvolle naam en klik op **Bevestigen** zodra u klaar bent.
- 3. Om de inhoud van het keuze**menu** te bepalen, vul de tabel in:
	- Ken een functie toe aan de telefoontoetsen van uw keuze.
	- Geef elke functie een betekenisvolle beschrijving.
	- Link er een actie en een bestemming aan.

Het is aangeraden om de \*- en #-toetsen altijd standaard te voorzien met de functies zoals in de onderstaande tabel.

Hieronder vindt u een voorbeeld van hoe een keuzemenu kan worden ingevuld:

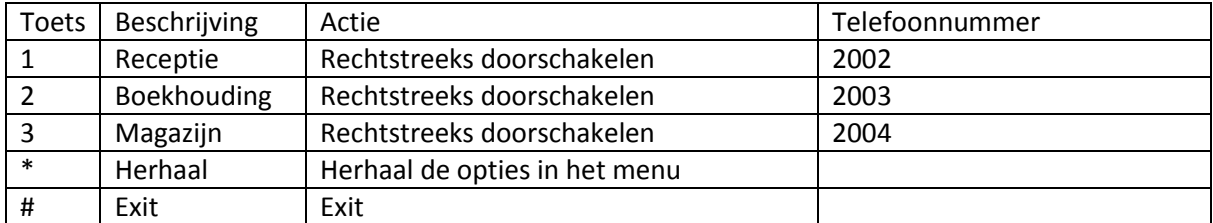

Het keuzemenu is nu geconfigureerd en klaar om eventueel gelinkt te worden aan het algemeen [nummer.](#page-13-0)

#### **Toetsen en acties**

Bij de configuratie van het keuzemenu kent u functies toe aan de telefoontoetsen. U kan kiezen uit deze functies:

- **Doorschakelen met actie**: de oproep wordt doorgeschakeld na aankondiging door een standaardboodschap
- **Rechtstreeks doorschakelen**: de oproep wordt doorgeschakeld zonder extra boodschap
- **Doorschakelen naar mailbox**: de oproep wordt doorgeschakeld naar de voicemail van het keuzemenu
- **Herhaal menu**: het keuzemenu wordt herhaald
- **Exit**: de oproep wordt onderbroken

Doorschakelen kan naar een andere FreePhone Business-gebruiker, via het extensienummer, naar een voicemail of naar een extern nummer.

## <span id="page-22-0"></span>**6 Een wachtrij configureren**

Wanneer u meerdere oproepen krijgt die u niet allemaal tegelijk kan beantwoorden, kan u een beroep doen op een wachtrij. Bellers horen dan een vooraf ingesproken bericht of wachtmuziek tot ze worden doorverbonden naar een medewerker die vrij is.

U kan kiezen om bij een wachtrij in te stellen dat er bij een inkomende oproep:

- één toestel rinkelt bij de eerste gebruiker
- alle toestellen tegelijkertijd rinkelen bij alle gebruikers

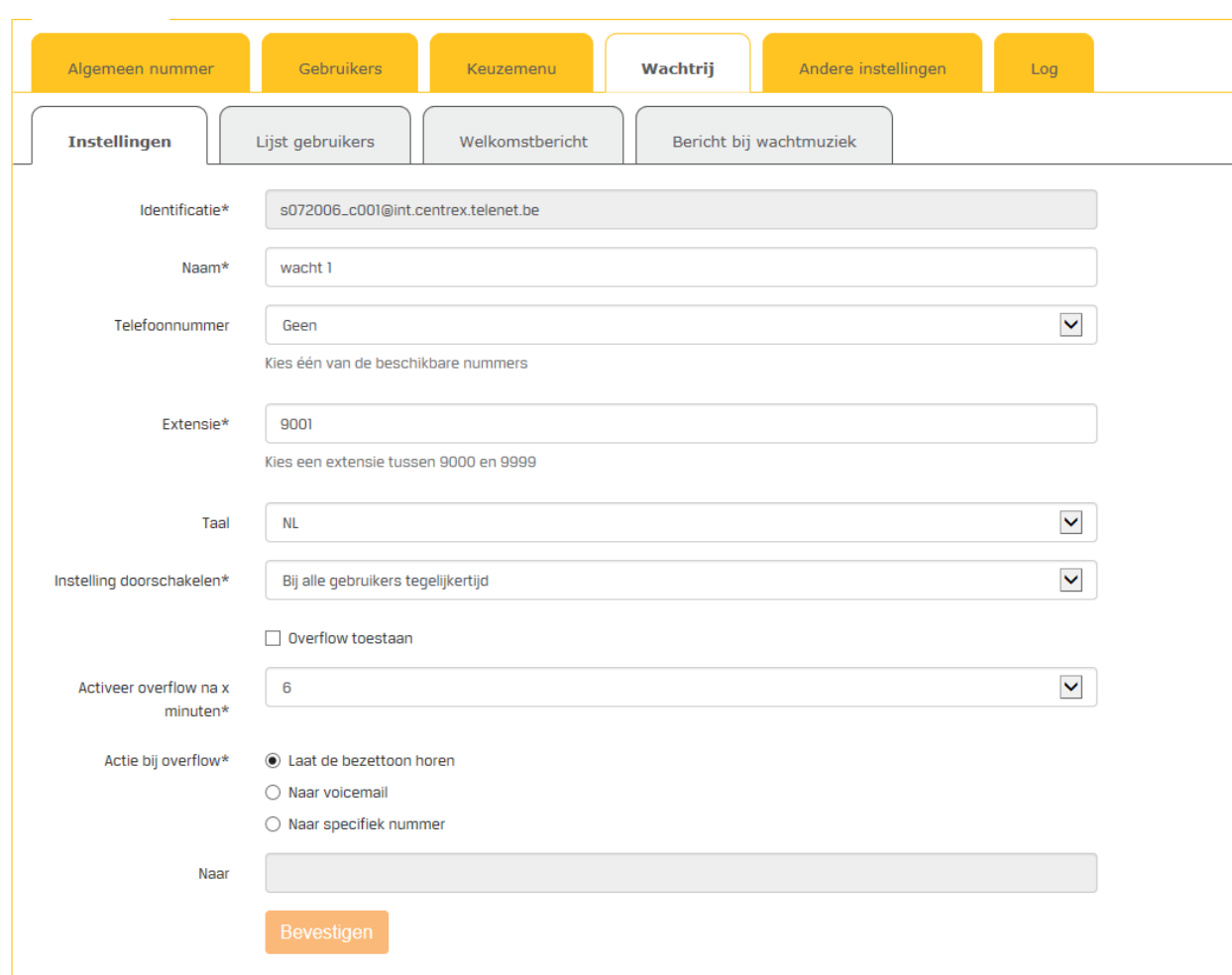

## <span id="page-22-1"></span>**6.1 Instellingen**

Om een wachtrij te configureren, ga als volgt te werk:

- 1. In de tab **Wachtrij** klik op **Configureer** bij de bestaande wachtrij.
- 2. In de tab **Instellingen**, ziet u de **identificatie** voor het keuzemenu, dit is een unieke waarde. Vul de velden in:
	- **Naam**: geef de wachtrij een betekenisvolle naam.
- **Telefoonnummer**: link de wachtrij aan één van de FreePhone Business nummers.
- **Extensie**: dit is een uniek nummer voor de wachtrij. Het is aangeraden om een cijfer tussen 9000 en 9999 te kiezen. Zo kan onze helpdesk u ook sneller helpen.
- **Taal**: dit is de taal die wordt gebruikt voor de wachtrij, maar ook voor het standaard [welkomstbericht](#page-23-1) indien u daarvoor kiest.
- **Wachtrij activeren**: kies of u de wachtrij wilt laten beginnen met de eerste gebruiker die u kiest in de tab [Lijst gebruikers](#page-23-0) of bij alle gebruikers tegelijkertijd.
- **Overflow**: wanneer er meer oproepen binnenkomen dan u en uw medewerkers kunnen beantwoorden, kan u kiezen voor deze specifieke overflowacties:
	- o Bepaal **na hoeveel min**uten de overflow geactiveerd moet worden
	- o Kies of de beller dan de **bezettoon** hoort, wordt doorgeschakeld naar de **voicemail** of naar een ander **specifiek nummer**.
- 3. Klik op **Bevestigen**.

## <span id="page-23-0"></span>**6.2 Lijst gebruikers**

De lijst met gebruikers voor de wachtrij bevat een overzicht van alle FreePhone Business-gebruikers. U kan hen toevoegen aan de wachtrij in de volgorde van uw keuze.

Om de lijst met gebruikers te configureren, ga als volgt te werk:

- 1. In de tab **Lijst gebruikers**, ziet u opnieuw de **identificatie** en de **naam** die u de wachtrij gaf in de tab Instellingen.
- 2. Selecteer in de lijst de **gebruikers** die u wilt toevoegen aan de wachtrij. Gebruik vervolgens de **pijltjes** om de gebruikers te rangschikken.
- 3. Klik op **Bevestigen**.

## <span id="page-23-1"></span>**6.3 Welkomstbericht**

Om uw bellers te laten weten dat hun oproep goed wordt ontvangen, kunt u hen welkom heten alvorens ze in de wachtrij te plaatsen.

Om het welkomstbericht bij een wachtrij te configureren, ga als volgt te werk:

- 1. In de tab **Welkomstbericht**, ziet u opnieuw de **identificatie** van de wachtrij.
- 2. Vink de optie **Speel welkomstbericht** aan.
- 3. Om ook muziek toe te voegen tussen de wachtboodschappen door, kies in de lijst:
	- **Welkomstbericht met muziek: Standaard** om de standaard wachtmuziek te laten spelen
	- **Bestand** en klik vervolgens op **Bestand toevoegen** om uw eigen wachtmuziek toe te voegen. Houd hier wel rekening met de auteursrechten op de muziek.
- 4. Klik op **Bevestigen**.

## <span id="page-24-0"></span>**6.4 Bericht bij wachtmuziek**

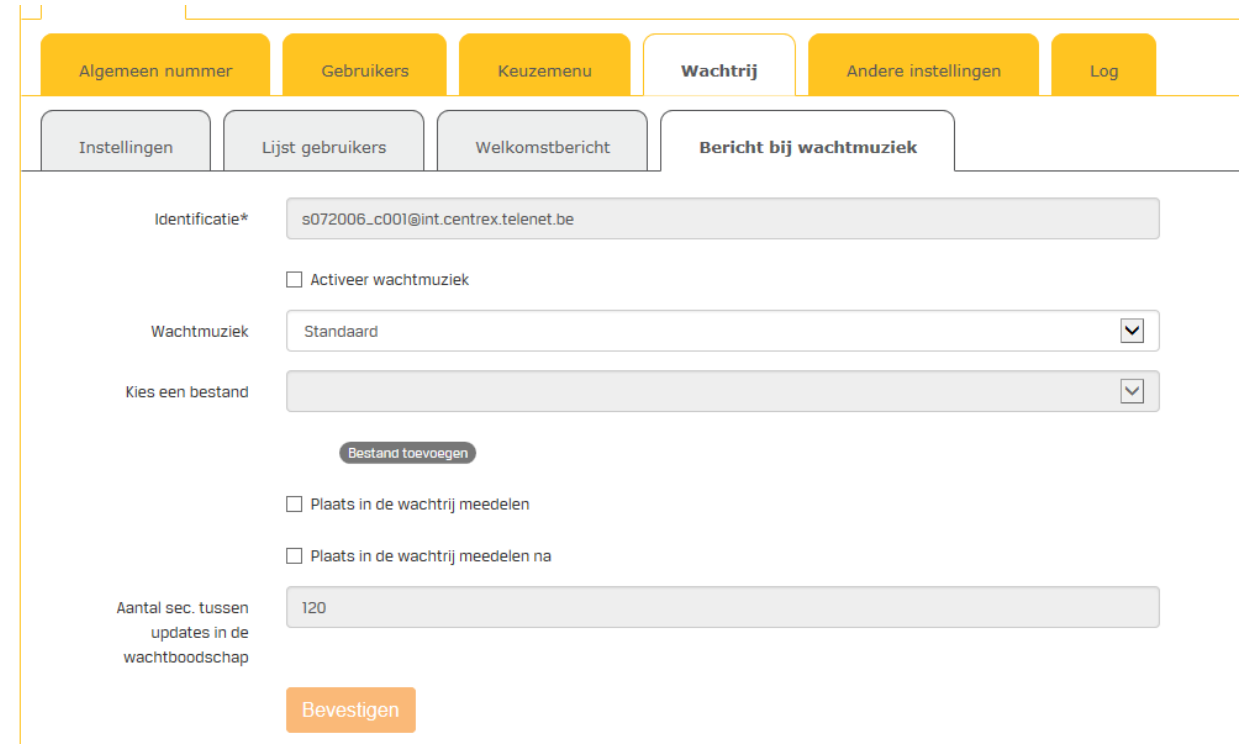

U kan bellers regelmatig laten weten hoe snel het wachten vooruit gaat door hen te informeren over hun plaats in de wachtrij.

Om een bericht bij de wachtmuziek te configureren, ga als volgt te werk:

- 1. In de tab **Bericht bij wachtmuziek**, ziet u opnieuw de **identificatie** van de wachtrij.
- 2. Vink de optie **Activeer wachtmuziek** aan.
- 3. Open de **Wachtmuziek-**lijst en kies:
	- **Standaard** om de standaard wachtmuziek te laten spelen
	- **Bestand** en klik vervolgens op **Bestand toevoegen** om uw eigen wachtmuziek toe te voegen. Hou hier wel rekening met de auteursrechten op de muziek.
- 4. Kies of u de **plaats in de wachtrij** wilt laten meedelen en ook **na hoeveel seconden**.
- 5. Klik op **Bevestigen**.

De wachtrij is nu volledige geconfigureerd en klaar om [gelinkt te worden aan het algemeen nummer.](#page-11-1)

## <span id="page-25-0"></span>**7 Voicemail configureren**

Als u niet bereikbaar bent of inkomende oproepen niet beantwoordt, kan de beller op uw voicemail terechtkomen waar een bericht kan worden nagelaten.

U kan voicemailberichten aanmaken en beheren op 3 verschillende niveaus:

- voor het algemeen nummer
- per gebruiker
- via het keuzemenubericht

#### <span id="page-25-1"></span>**7.1 Voicemail instellen voor het algemeen nummer**

Voicemail instellen voor het algemeen nummer gebeurt tijdens de configuratie van het algemeen nummer.

Voor meer informatie, zie: ["Voicemail voor het algemeen nummer instellen"](#page-16-0)

## <span id="page-25-2"></span>**7.2 Voicemail instellen per gebruiker**

De voicemailinstellingen voor een gebruiker kunnen identiek zijn aan die voor het algemeen nummer. Elke gebruiker kan echter ook zijn eigen voicemailinstellingen gebruiken.

Voor meer informatie, zie ook: ["Voicemail voor gebruikers instellen"](#page-9-0)

<span id="page-25-3"></span>Let op: Het vinkje bij 'Voicemail' dient actief te staan bij de gebruiker.

## **7.3 Voicemailberichten beluisteren op het telefoontoestel**

U kan uw voicemailberichten rechtstreeks beluisteren op uw telefoontoestel. Afhankelijk van uw type toestel, volgt u hiervoor één van de onderstaande procedures.

**Let op**: om uw voicemail te kunnen beluisteren, mag er geen andere inkomende oproep actief zijn.

#### <span id="page-25-4"></span>**7.3.1 Voicemailberichten beluisteren op de Panasonic HDV130/230**

Ga als volgt te werk om uw voicemail te beluisteren op de Panasonic HDV130/230

- 1. Bel naar **5555 OF** druk op de HOLD/MESSAGE-knop voor de Panasonic HDV130 of op de MESSAGE-knop voor de Panasonic HDV230 op uw telefoontoestel.
- 2. Geef [de](#page-25-2) pincode voor uw voicemail in. Die pincode hebt u of uw beheerder gekozen bij de [configuratie van uw voicemail.](#page-25-2)
- 3. Kies eventueel om te luisteren naar nieuwe of bewaarde berichten.

#### <span id="page-25-5"></span>**7.3.2 Voicemailberichten beluisteren op de Panasonic TPG600**

Ga als volgt te werk om voicemailberichten te beluisteren op de Panasonic TPG600

1. Bel naar 5555 **OF** druk op de knop met het envelopje.

- 2. Geef [de](#page-25-2) pincode voor uw voicemail in. Die pincode hebt u of uw beheerder gekozen bij de [configuratie van uw voicemail.](#page-25-2)
- 3. Kies eventueel om te luisteren naar nieuwe of bewaarde berichten.

## <span id="page-27-0"></span>**8 Doorschakelen configureren**

Bij doorschakelen worden inkomende oproepen doorgestuurd naar een ander toestel of naar een andere persoon. We maken een onderscheid tussen twee situaties:

- Manueel doorschakelen van een gesprekspartner die u aan de lijn heeft
- Automatisch doorschakelen zonder tussenkomst van een gebruiker

## <span id="page-27-1"></span>**8.1 Manueel doorschakelen**

Manueel doorschakelen doet u rechtstreeks op het toestel. Telenet biedt u de keuze uit 3 FreePhone Business-toestellen:

- **Panasonic HDV130**: dit is een professioneel toestel met uitgebreide functies
- **Panasonic HDV230**: dit is een executive toestel met een extra groot scherm, heel handig om uw contacten te raadplegen
- **Panasonic TPG600**: dit is een draadloos toestel met een basisstation.

#### <span id="page-27-2"></span>**8.1.1 Manueel doorschakelen met de Panasonic HDV130/HDV230**

Om een oproep manueel door te schakelen met de Panasonic HDV130/HDV230, ga als volgt te werk:

- 1. Als u de oproep beantwoordt vooraleer door te schakelen, laat de beller weten dat u de oproep gaat doorschakelen en klik op de **Transfer**-toets.
- 2. Toets vervolgens het nummer in van de persoon naar wie u wilt doorschakelen. Dit kan zowel een intern nummer (extensie) als een extern nummer (volledig nummer) zijn.
- 3. Wacht op antwoord en kondig het gesprek aan.
- 4. Druk nogmaals op de **Transfer**-toets om de doorschakeling te voltooien of haak onmiddellijk in na de aankondiging.

Kondigt u de oproep niet aan vooraleer door te schakelen, dan kiest u om **'blind'** door te schakelen. Ga hiervoor als volgt te werk:

- 1. Zodra de oproep binnenkomt, druk op de **Blind Transfer**-toets.
- 2. Toets het nummer in van de persoon naar wie u wilt doorschakelen, zonder te wachten of die persoon opneemt. Dit kan zowel een intern nummer (extensie) als een extern nummer zijn.
- 3. Druk nogmaals op de **Blind Transfer**-toets of haak onmiddellijk in nadat u het nummer hebt in getoetst.

#### <span id="page-27-3"></span>**8.1.2 Manueel doorschakelen met de Panasonic TPG600**

Ga als volgt te werk om een oproep manueel door te schakelen met de Panasonic TPG600:

1. Als u de oproep beantwoordt vooraleer door te schakelen, laat de beller weten dat u de oproep gaat doorschakelen en klik op de **Call forward**-toets.  $\langle \mathbf{r}^{\mathcal{G}} \rangle$ 

- 2. Toets vervolgens het nummer in van de persoon naar wie u wilt doorschakelen en druk op de **KIES**-toets.
- 3. Wacht op antwoord en kondig het gesprek aan.
- 4. Druk op de  $\sum_{n=1}^{\infty}$ -toets om de doorschakeling te voltooien.

Kondigt u de oproep niet aan vooraleer door te schakelen, dan kiest u om **'blind'** door te schakelen. Dat doet u als volgt:

- 1. Zodra de oproep binnenkomt, druk op de **Blind Transfer**-toets.
- 2. Toets het nummer in van de persoon naar wie u wilt doorschakelen, zonder te wachten of die persoon opneemt
- 3. Druk op de **KIES**-toets en haak in.

## <span id="page-28-0"></span>**8.2 Automatisch doorschakelen**

Automatisch doorschakelen gebeurt zonder tussenkomst van een gebruiker. Zonder dat iemand de oproep beantwoordt, wordt die automatisch doorgestuurd naar een andere gebruiker of een ander toestel.

Automatisch doorschakelen kan permanent zijn ingesteld voor een specifiek nummer of het kan tijdelijk doorschakelen omdat het gebelde nummer:

- Geen antwoord geeft
- In gesprek is
- Op niet storen staat
- Niet beschikbaar is omdat de lijn verstoord is

De instellingen om automatisch door te schakelen voor het algemeen nummer, kiest u wanneer u de [afwezigheidsinstellingen configureert.](#page-13-0)

## <span id="page-29-0"></span>**9 Andere instellingen configureren**

Hieronder vindt u het overzicht van de opties bij de tab **Andere instellingen**.

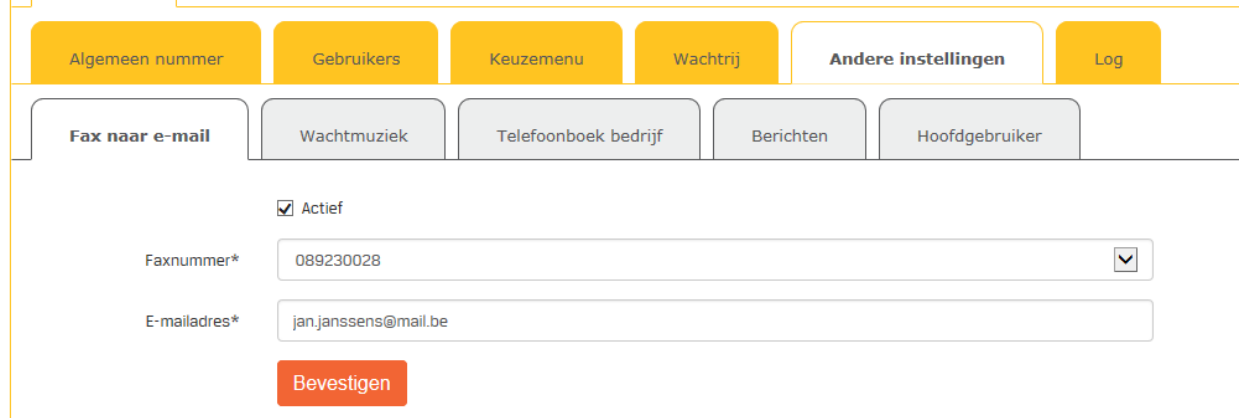

#### <span id="page-29-1"></span>**9.1 Fax naar e-mail**

Met deze optie kan u een van de beschikbare FreePhone Business nummers kiezen om te gebruiken als **virtuele fax**.

Om fax naar e-mail te gebruiken, bent u verplicht om een e-mail adres in te vullen. Zodra iemand een fax naar u verstuurt, zal u deze gewoon als PDF-bijlage in een e-mail ontvangen.

**Tip**: controleer de instellingen van uw Spam-filter om te vermijden dat deze e-mails als spam worden beschouwd.

## <span id="page-29-2"></span>**9.2 Wachtmuziek**

De wachtmuziek is de muziek die bellers horen als ze worden als ze in de wachtrij zitten. U kan hier kiezen om de **standaard** wachtmuziek te laten horen of een **gepersonaliseerde** wachtmuziek opladen.

Ga als volgt te werk om wachtmuziek op te laden:

- 1. Ga naar de tab **Andere instellingen** > **Wachtmuziek**.
- 2. Vink de optie **Actief** aan om deze functie te activeren.
- 3. Kies een **default** of een **gepersonaliseerde** wachtmuziek.
- 4. Koos u voor een gepersonaliseerde wachtmuziek, klik op **Bestand toevoegen**.
- 5. In het dialoogvenster, laad een audiobestand op en klik op **Bevestigen**.
- 6. Klik nogmaals op **Bevestigen** om de instellingen voor de wachtmuziek te bewaren.

**Let op**: Hou hier wel rekening met de auteursrechten op de muziek.

## <span id="page-29-3"></span>**9.3 Telefoonboek bedrijf**

Hier kan u de contacten voor het bedrijf beheren. De manier van werken is dezelfde als wanneer u de contacten/telefoonboek voor een gebruiker beheert.

Zie ook[: Telefoonboeken aanvullen](#page-9-1)

## <span id="page-30-0"></span>**9.4 Berichten**

In deze tab ziet u een centraal overzicht van alle beschikbare berichten. U kan ze in dit overzicht configureren en beheren. Per bericht kan u ook kiezen om het beschikbaar te maken voor andere gebruikers.

Gebruikers kunnen alleen hun eigen berichten beheren, zie: [Berichten instellen](#page-9-2)

Om een nieuw bericht toe te voegen, klik op **Bestand toevoegen**.

## <span id="page-30-1"></span>**9.5 Hoofdgebruiker**

In deze tab ziet u de naam van de hoofdgebruiker van het FreePhone Business-portaal.

## <span id="page-31-0"></span>**10 Problemen oplossen**

## <span id="page-31-1"></span>**10.1 Het Log-overzicht**

Het Log-overzicht bevat de historiek van alle acties op het portaal. Die historiek biedt extra informatie bij overleg over eventuele problemen met de helpdesk.

## <span id="page-31-2"></span>**10.2 Problemen met aanmelden**

Indien u bij het aanmelden een melding krijgt dat het aanmelden mislukt is, neemt u het beste contact op met de Telenet helpdesk op: 015/364 364

- van maandag tot vrijdag tussen 08:00 22:00 uur
- op zaterdag, zon- en feestdagen tussen 09:00 22:00 uur

Houd zeker de foutmelding die u krijgt, bij de hand.